# **Dokumente eines Objektes über QR-Code freigeben Ermöglichen Sie Mitarbeitern und Kunden im Objekt passwortlosen Zugriff auf öffentliche Dokumente**

KleanApp bietet die Möglichkeit, Dokumente objektbezogen abzuspeichern und in Dokumentengruppen zu unterteilen. Mit der neuen QR-Code Funktion können Sie nun innerhalb einer Dokumentengruppe Dokumente eines spezifischen Objekts per QR-Code freigeben. Diese Funktion eignet sich, um öffentliche Dokumente wie Raumbücher oder Leistungsverzeichnisse für Mitarbeiter und weitere Personen im Objekt leicht zugänglich zu machen. Um auf die Dokumente zuzugreifen, muss nur der QR-Code gescannt werden, es ist kein KleanApp Account oder Passwort nötig.

### **Dokumentengruppe für die öffentliche Objektakte erstellen**

Für die QR-Code Funktion werden nur Dokumente innerhalb einer Dokumentengruppe veröffentlicht. Sie können eine eigene Dokumentengruppe für die öffentliche Objektakte erstellen, um diese Dateien von den internen Dokumenten zu trennen.

Gehen Sie hierzu auf den Reiter **Dokumente** im linken Kontextmenü auf der KleanApp Startseite. Klicken Sie unterhalb der Liste der Dokumente auf den Button **Dokumentengruppen bearbeiten**. Sie gelangen zur Übersicht über die angelegten Dokumentengruppen. Klicken Sie hier auf **Neuer Eintrag**.

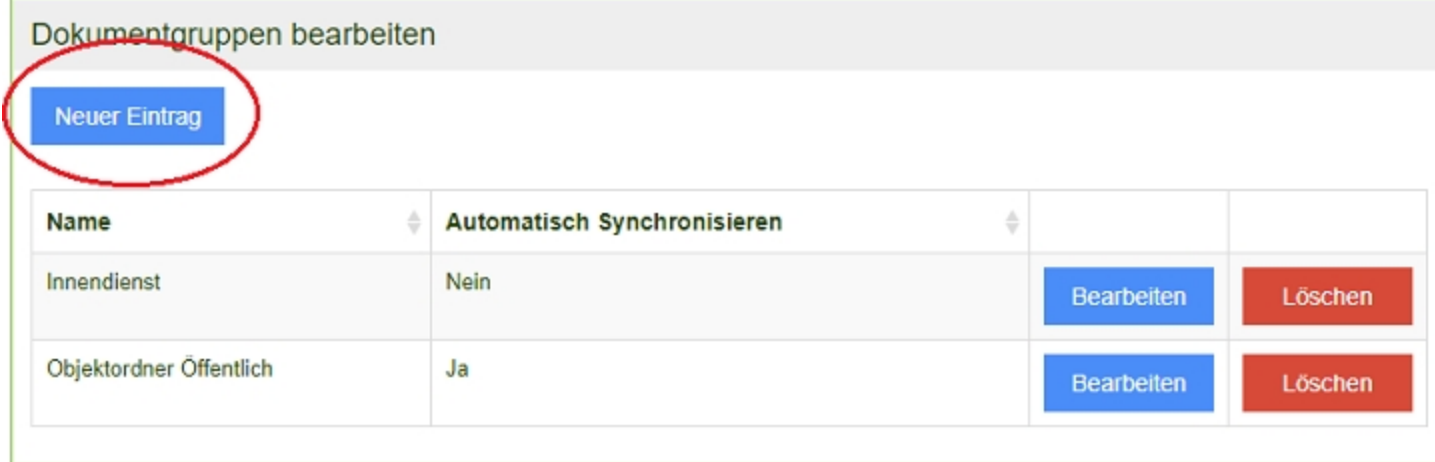

Zurück zu den Dokumenten

Geben Sie einen Namen für die Gruppe ein und geben Sie an, ob Dokumente der Gruppe automatisch mit der App synchronisiert werden sollen, die Dateien stehen Ihnen dann auch offline zur Verfügung. Klicken Sie abschließend auf **Speichern**.

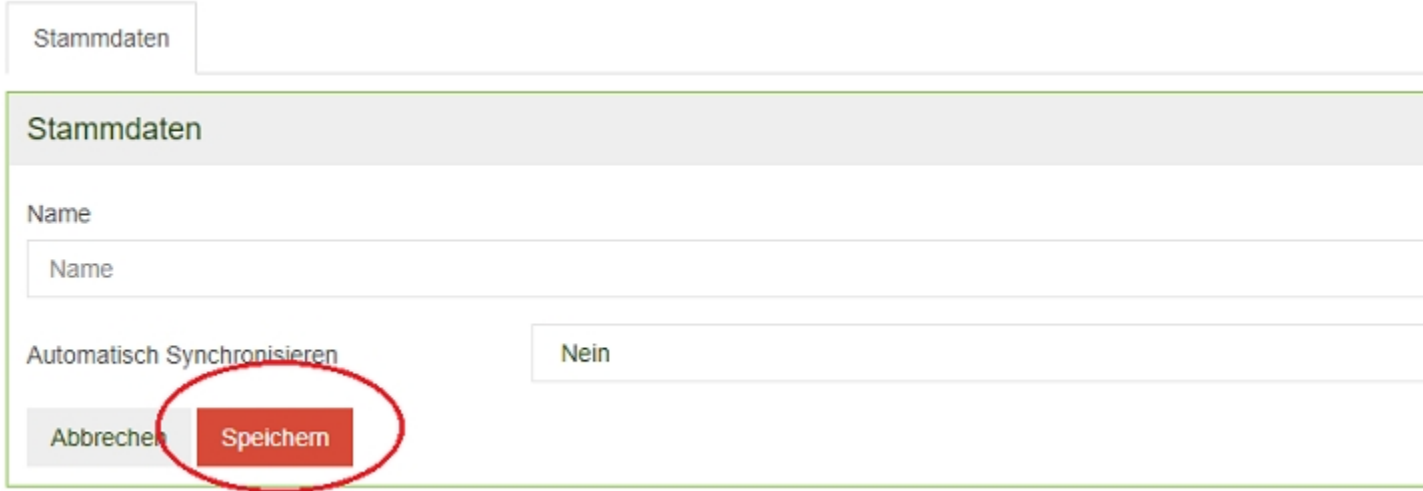

Die Dokumentengruppe wurde angelegt, Sie können nun direkt einen QR-Code generieren. Spätere Änderungen an den Dokumenten der Gruppe, wie Hinzufügen, Umbenennen oder Löschen von Dokumenten, werden auch auf der Zielseite des QR-Codes übernommen. Somit gibt der Link des QR-Codes immer die aktuell in KleanApp hinterlegten Dokumente wieder.

## **QR-Code zu einem Objekt generieren**

Klicken Sie auf den Reiter **Dokumente** auf der KleanApp Startseite. Unter der Lister der Dokumente klicken Sie auf den Button **Dokumentengruppe bearbeiten**, um auf die Übersicht über die Dokumentengruppen zu gelangen. Wählen Sie die Gruppe aus, zu der Sie einen QR-Code erstellen möchten und gehen Sie auf **Bearbeiten**.

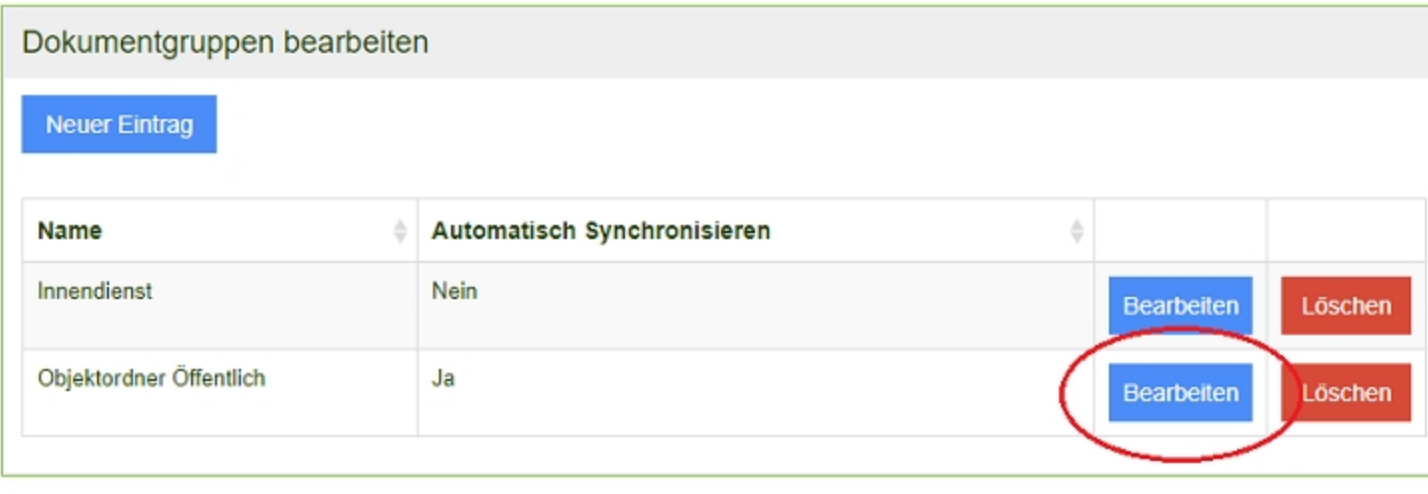

#### Zurück zu den Dokumenten

Unterhalb der Stammdaten zu der Dokumentengruppe können Sie ein Objekt auswählen, für welches ein QR-Code erstellt werden soll. Der QR-Code wird dann alle Dokumente der Dokumentengruppe, die diesem Objekt zugeordnet sind, beinhalten.

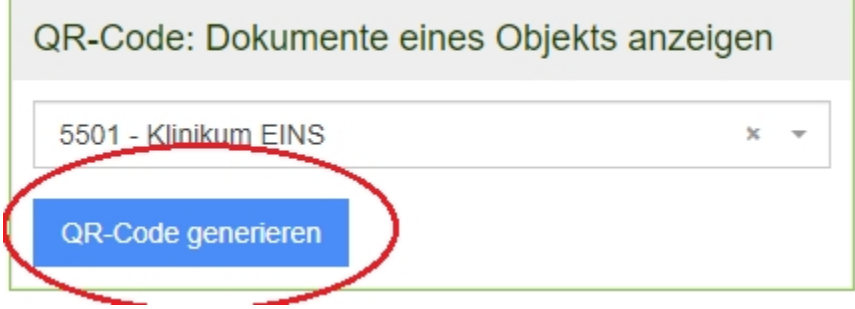

Wenn Sie ein Objekt ausgewählt haben, klicken Sie auf **QR-Code generieren**. Auf der folgenden Seite finden Sie den QR-Code und die zugehörige URL und TinyURL, sowie eine Auflistung über die aktuell unter der URL abrufbaren Dokumente. Sie können den QR-Code ausdrucken oder als Word-Datei herunterladen.

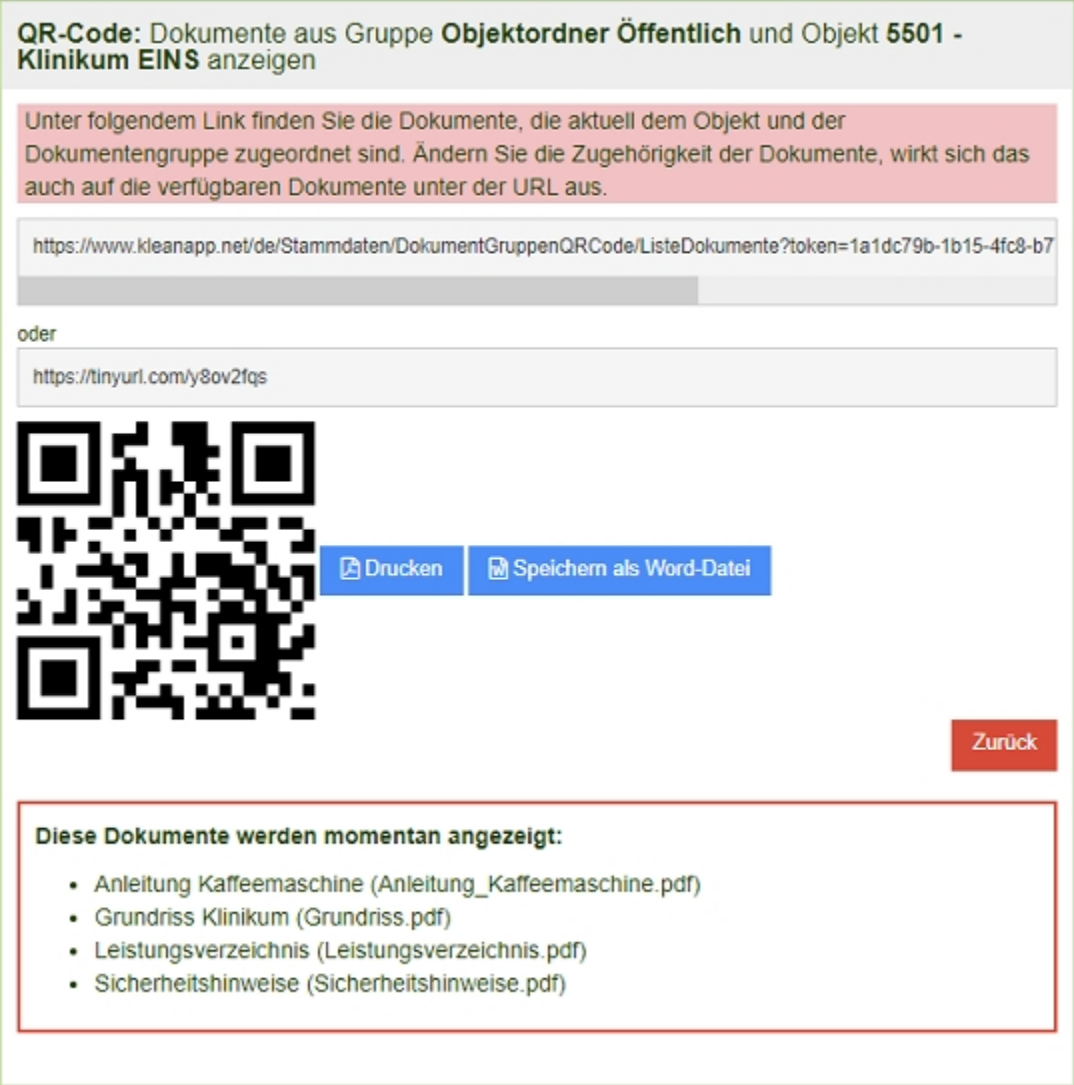

Den QR-Code können Sie nun im gewünschten Objekt verteilen, etwa in einem für die Mitarbeiter zugänglichen Abstellraum.

# **Dokumente über QR-Code anzeigen lassen**

Ihre Mitarbeiter und auch außenstehende Personen können nun über Ihr Smartphone den QR-Code einscannen, entweder über die Kamerasoftware oder über eine beliebige QR-Scan App. Sie gelangen direkt auf die Liste der für das Objekt in KleanApp hinterlegten Dokumente, dabei ist weder ein Login noch eine Passworteingabe notwendig.

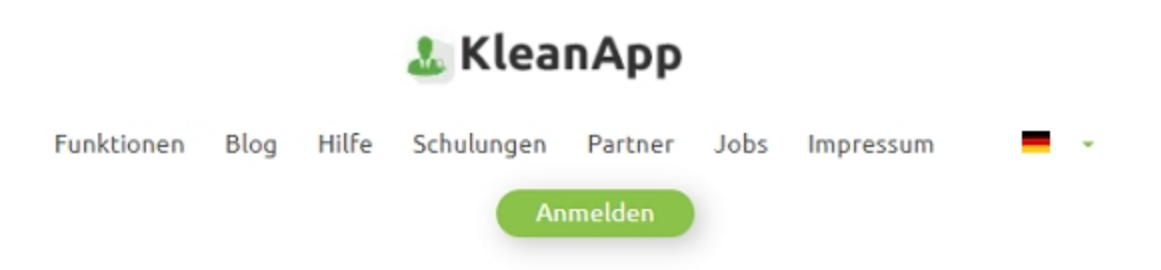

# **Download Dokumente**

Verfügbare Dokumente für Dokumentengruppe Objektordner Öffentlich und Objekt 5501 - Klinikum EINS:

- Anleitung Kaffeemaschine (Anleitung\_Kaffeemaschine.pdf)
- · Grundriss Klinikum (Grundriss.pdf)
- · Leistungsverzeichnis (Leistungsverzeichnis.pdf)
- · Sicherheitshinweise (Sicherheitshinweise.pdf)

# & KleanApp

Die Dokumente sind als Link hinterlegt und können geöffnet und heruntergeladen werden.